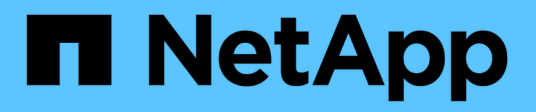

### **ONTAP Tools for VMware vSphere**の導入

ONTAP tools for VMware vSphere 10.1

NetApp June 21, 2024

This PDF was generated from https://docs.netapp.com/ja-jp/ontap-tools-vmware-vsphere-10/deploy/sizing-requirements.html on June 21, 2024. Always check docs.netapp.com for the latest.

# 目次

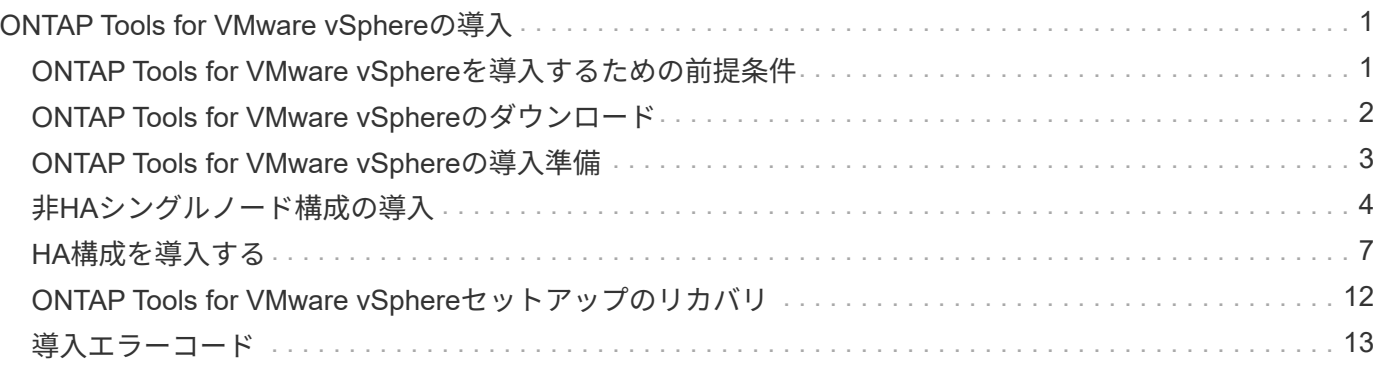

## <span id="page-2-0"></span>**ONTAP Tools for VMware vSphere**の導入

### <span id="page-2-1"></span>**ONTAP Tools for VMware vSphere**を導入するための前提条件

ONTAP tools for VMware vSphereを導入する前に、導入パッケージのスペース要件とホ ストシステムのいくつかの基本的な要件を理解しておく必要があります。

ONTAP Tools for VMware vSphereは、VMware vCenter Server Virtual Appliance (vCSA) で使用できま す。ONTAP Tools for VMware vSphereは、ESXiシステムを含むサポートされているvSphere Clientに導入す る必要があります。

- ノードあたりのインストールパッケージのスペース要件
	- シンプロビジョニング環境の場合は10GB
	- シックプロビジョニングの場合は248GB
- ノードあたりのホストシステムのサイジング要件 次の表に、導入サイズおよびノードごとの推奨メモリを 示します。

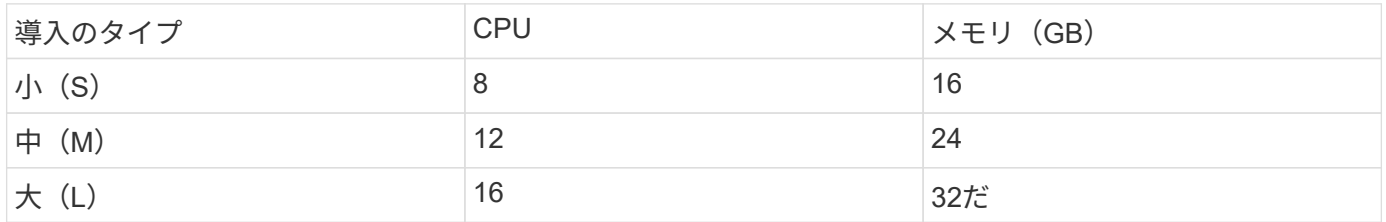

#### ストレージとアプリケーションの最小要件:

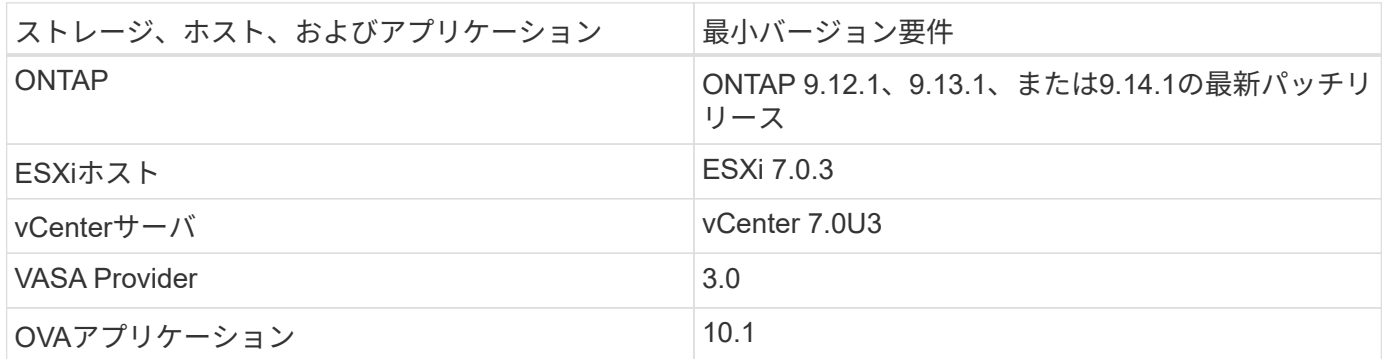

サポートされるONTAP、vCenter Server、ESXiホスト、およびプラグインアプリケーションのバージョンの 最新情報については、Interoperability Matrix Tool(IMT)を参照してください。

["Interoperability Matrix Tool](https://imt.netapp.com/matrix/imt.jsp?components=105475;&solution=1777&isHWU&src=IMT) [で確認してください](https://imt.netapp.com/matrix/imt.jsp?components=105475;&solution=1777&isHWU&src=IMT)["](https://imt.netapp.com/matrix/imt.jsp?components=105475;&solution=1777&isHWU&src=IMT)

#### 導入に関するその他の考慮事項

ONTAP toolsの導入をカスタマイズするときは、いくつかの要件を考慮する必要があります。

アプリケーションユーザのパスワード

管理者アカウントに割り当てられたパスワードです。セキュリティ上の理由から、パスワードの長さは8~30 文字にすることを推奨します。パスワードには、最低1文字の上部、下部、1文字の数字、および特殊文字を 使用します。

アプライアンスのメンテナンスコンソールのクレデンシャル

メンテナンスコンソールには「maint」ユーザ名を使用してアクセスする必要があります。導入時に「 maint 」ユーザのパスワードを設定できます。vCenter ServerでVMを再起動する際に使用できる[Restart guest OS] オプションを使用して、パスワードを変更できます。

アプライアンスのネットワーク・プロパティ

ONTAP tools for VMware vSphereの有効なDNSホスト名(非修飾)と静的IPアドレス、およびその他のネッ トワークパラメータを指定します。指定したIPアドレスに、導入時に選択したVLANネットワークからアクセ スできる必要があります。DHCPは、ONTAP tools for VMware vSphere 10.1リリースではサポートされませ ん。これらのパラメータはすべて、適切なインストールと操作に必要です。

### <span id="page-3-0"></span>**ONTAP Tools for VMware vSphere**のダウンロード

はダウンロードできます .zip のONTAP tools for VMware vSphereのバイナリ(*.ova*) と署名済み証明書を含むファイル ["NetApp Support Site"](https://mysupport.netapp.com/site/products/all/details/otv/downloads-tab)。

導入が完了すると、ONTAP Tools for VMware vSphereおよびVASA製品が環境にインストールされます。デフ ォルトでは、後続の導入モデルを決定し、要件に基づいてVASA Providerを有効にするかどうかを選択する と、すぐにONTAP Tools for VMware vSphereが機能し始めます。を参照してください ["VASA Provider](https://docs.netapp.com/ja-jp/ontap-tools-vmware-vsphere-10/configure/registration-process.html) [を](https://docs.netapp.com/ja-jp/ontap-tools-vmware-vsphere-10/configure/registration-process.html)[vCenter Server](https://docs.netapp.com/ja-jp/ontap-tools-vmware-vsphere-10/configure/registration-process.html)[インスタンスに登録する](https://docs.netapp.com/ja-jp/ontap-tools-vmware-vsphere-10/configure/registration-process.html)["](https://docs.netapp.com/ja-jp/ontap-tools-vmware-vsphere-10/configure/registration-process.html) を参照してください。

コンテンツライブラリ

VMwareのコンテンツライブラリは、VMテンプレート、vAppテンプレート、およびその他の種類のファイル を格納するコンテナオブジェクトです。コンテンツライブラリを使用した展開では、ネットワーク接続に依存 しないシームレスなエクスペリエンスが提供されます。

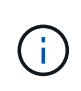

コンテンツライブラリは、クラスタ内のすべてのホストがアクセスできるように、共有データ ストアに格納します。 HA構成にOVAを導入する前に、OVAを格納するコンテンツライブラリ を作成する必要があります。 次の手順に従ってコンテンツライブラリを作成します。

- 手順 \*
	- 1. 次のコマンドを使用してvSphere Clientにログインします。 https://vcenterip/ui
	- 2. vSphere Clientの横の省略記号を選択し、\*[Content library]\*を選択します。
	- 3. ページの右側にある\*[作成]\*を選択します。
	- 4. ライブラリの名前を指定し、コンテンツライブラリを作成します。
	- 5. 作成したコンテンツライブラリに移動します。
	- 6. ページ右側の\*を選択し、[Import item]\*を選択してOVAファイルをインポートします。

### <span id="page-4-0"></span>**ONTAP Tools for VMware vSphere**の導入準備

ONTAP tools for VMware vSphereの導入を開始する前に、ストレージバックエンドの基 本要件、アプリケーション要件、およびライセンス要件を確認しておく必要がありま す。 事前に導入計画を立て、環境でONTAP tools for VMware vSphereをどのように設定 するかを決めておきます。

#### 導入の準備

導入を進める前のONTAP Tools for VMware vSphereの要件は次のとおりです。

- 1. vCenter Server 環境を設定およびセットアップします。
- 2. \_.ova\_ファイルをダウンロードします。
- 3. (任意) NetAppが提供するPostmanコレクションJSONファイルを自動化ユーザ収集するために使用しま す。
- 4. OVAを導入するための親vCenter Serverのクレデンシャル。vCenter Serverの親のパスワードに次の特殊 文字を使用することはできません (\$、'、") 。
- 5. OVAが導入されているホストまたはリソースプールに、 ["ONTAP Tools for VMware vSphere](#page-2-1)[を導入するた](#page-2-1) [めの前提条件](#page-2-1)["](#page-2-1) セクション。
- 6. 導入後にONTAP tools for VMware vSphereが登録用に接続するvCenter Serverインスタンスのログインク レデンシャル。
- 7. ブラウザキャッシュを削除します。
- 8. 非HA環境では、3つの空きIPアドレスが必要です。1つはロードバランサ用の空きIPアドレス、もう1つ はKubernetesコントロールプレーン用の空きIPアドレス、もう1つはノード用のIPアドレスです。HA環境 では、これら3つのIPアドレスとともに、2番目と3番目のノード用にさらに2つのIPアドレスが必要になり ます。 ホスト名は、割り当てる前にDNSの空きIPアドレスにマッピングする必要があります。5つのIPア ドレスはすべて、導入用に選択したVLAN上にある必要があります。
- 9. アップロードしたコンテンツライブラリテンプレートは、再起動時に使用されるため、展開後に削除しな いでください。
- 10. vCenterが複数ある環境でカスタムCA証明書が必須である場合は、証明書を発行するドメイン名を仮想IP アドレスにマッピングします。ドメイン名に対して\_nslookup\_checkを実行して、ドメインが目的のIPア ドレスに解決されているかどうかを確認します。証明書は、ロードバランサのIPアドレスのドメイン名 とIPアドレスを使用して作成する必要があります。
- 11. IPv4/IPv6対応VLAN -ピュアIPv6はサポートされていません。mixedモードは、IPv6とIPv4の両方のアドレ スを持つVLANでサポートされます。
- 12. 時刻同期のためにvCenter Serverに提供されるNTPサーバ。
- 13. 静的IPアドレスOVAを導入するノードまたはVMの設定の詳細(必須)およびその他の詳細。
	- a. vCenter Serverのホスト名 (OVAが導入されているvCenter)
	- b. vCenter Serverのユーザ名(OVAが導入されているvCenter)
	- c. vCenter Serverのパスワード(OVAが導入されているvCenter)
	- d. リソースプール
	- e. データLIF (IPv4 / IPv6)
- f. 管理LIF
- g. ONTAPユーザ名
- h. ONTAPパスワード
- i. SVM 名
- j. プロトコル
- k. Kubernetesコントロールプレーンの仮想IPアドレス。
- l. [HA/non-HA]ドロップダウン
- m. ホスト名のリスト
- n. IPアドレス(文字列)
- o. コンテンツライブラリ名
- p. OVFテンプレート名
- q. IPv6ゲートウェイ(オプション)

### <span id="page-5-0"></span>非**HA**シングルノード構成の導入

非HAのシングルノード構成は、小規模または中規模構成に導入できます。

- 小規模な非HA構成には、8個のCPUと16GBのRAMが搭載されています。
- 中規模の非HA構成には、12個のCPUと24GBのRAMが搭載されています。
- 始める前に \*

ネットワークルートが存在することを確認します。ストレージデータネットワークにVM管理ネットワークか らアクセスできる必要があります。 例:c1\_sti67 -vsim -ucs154k\_1679633108:::> network route create -vserver <SVM>-destination 0.0.0.0/0 -gateway <gateway\_ip>

- 手順 \*
	- 1. vSphereサーバにログインします。
	- 2. OVAを導入するリソースプール、クラスタ、またはホストに移動します。
	- 3. 目的の場所を右クリックし、\*[Deploy OVF template…]\*を選択します。

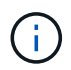

管理対象のVVOLデータストアには、ONTAP tools VMware vSphere仮想マシンを導入 しないでください。

- 4. *.ova\_file*の*URL*を入力するか、または.ova\_fileが保存されているフォルダを参照して、\*[Next]\*を選択 します。
- 5. 仮想マシンの名前とフォルダを選択し、\*[Next]\*を選択します。
- 6. ホストを選択して\*[次へ]\*を選択します。
- 7. テンプレートの概要を確認し、\* Next \*を選択します。
- 8. ライセンス契約を読んで同意し、\* Next \*を選択します。
- 9. \* Configuration ウィンドウで Easy deployment (S)、 Easy deployment (M)、 Advanced

deployment (S) または Advanced deployment (M) \* configurationを選択します。

高度な導入オプションでは、ONTAP用の動的ストレージプロビジョニングツールとしてTridentを使用 してボリュームを作成し、簡単に導入できます。ローカルストレージを使用してボリュームを作成し ます。

- 10. OVAを導入するデータストアを選択し、\*[次へ]\*を選択します。
- 11. ソースとデスティネーションのネットワークを選択し、\*[次へ]\*を選択します。
- 12. **>**[システム構成]\*ウィンドウを選択します。

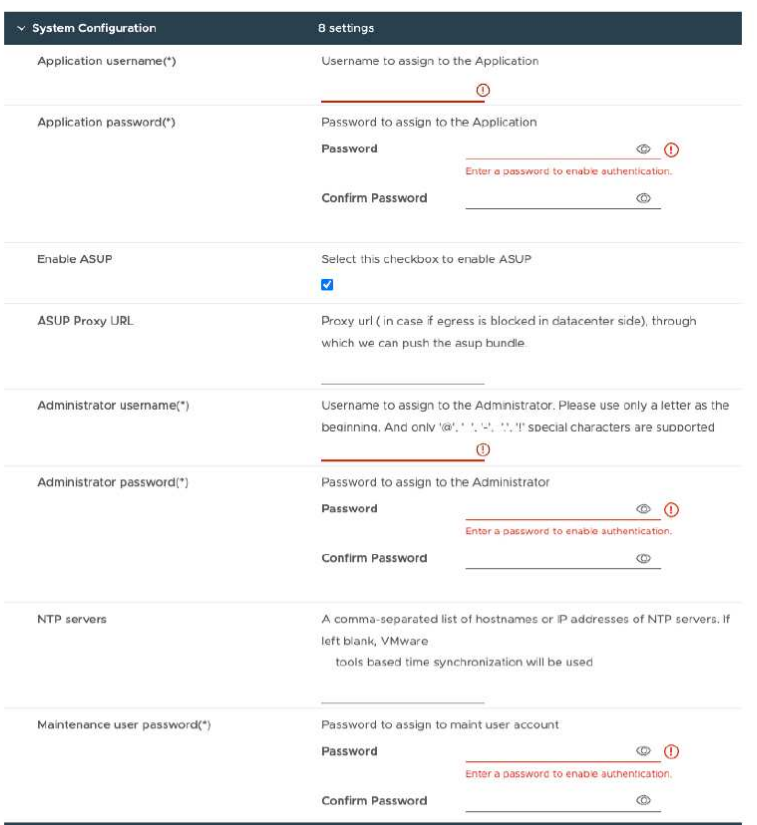

次の詳細を入力します。 。アプリケーションのユーザ名とパスワード:このユーザ名とパスワード は、VASA ProviderとSRAの両方をvCenter Serverに登録するときに使用します。 。[Enable ASUP]\* チェックボックスはデフォルトで選択されています。

AutoSupportを有効または無効にできるのは導入時のみです。 。フィールドに、**AutoSupport**データ転送用の ファイアウォールブロックを回避するためにこの**URL**を指定します。 。管理者ユーザー名と管理者パスワー ド:**ONTAP**ツールマネージャへのログインに使用するパスワードです。 。**[NTP Servers]**フィールドに**NTP** サーバ情報を入力します。 。メンテナンスユーザのパスワード:「メンテナンスコンソールオプション」へ のアクセスを許可するために使用します。 。**[Customize template]**>\*Deployment Configuration \*]ウィンドウ で、次の詳細情報を入力します。

[+]

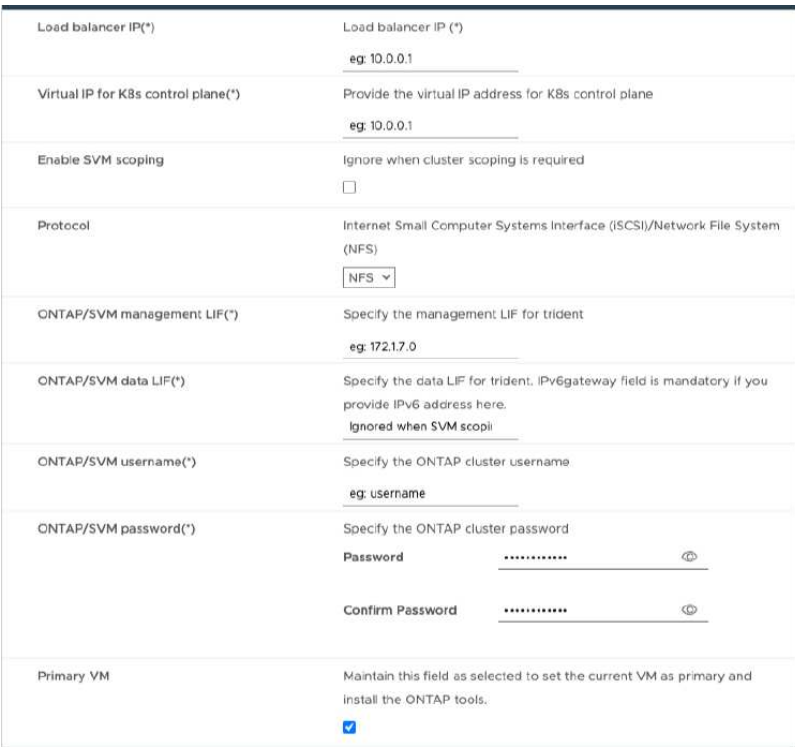

- 1. Kubernetesコントロールプレーンの[Virtual IP address]に、使用可能なIPアドレスを入力します。これ はKubernetes APIサーバに必要です。
- 2. 直接追加したSVMユーザアカウントを使用する場合は、\*[SVMスコープを有効にする]\*オプションを選択 します。ONTAPクラスタを使用する場合は、このチェックボックスをオフにします。

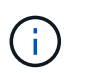

SVMスコープを有効にした場合は、管理IPアドレスでのSVMサポートをすでに有効にして おく必要があります。

- 3. [プロトコル]\*フィールドでNFSまたはiSCSIを選択します。
- 4. [ONTAP / SVM管理LIF]フィールドに、ONTAPクラスタまたはSVM管理IPアドレスを入力します。
- 5. ONTAPクラスタまたはSVM ONTAP/SVMデータLIFを入力します。データLIFは選択したプロトコルに属 している必要があります。たとえば、iSCSIプロトコルを選択した場合は、iSCSIデータLIFを指定する必 要があります。
- 6. Storage VMについては、ONTAPのデフォルトのStorage VMの詳細を指定するか、新しいStorage VMを作 成するかを選択できます。[SVMスコープを有効にする]を選択した場合は、\*[Storage VM]\*フィールドには 値を入力しないでください。このフィールドは無視されます。
- 7. [ONTAP / SVMユーザ名]を入力します。高度な導入またはHA導入の場合にTridentでサービスのデータを格 納するボリュームを作成し、ノード障害時にボリュームからデータをリカバリするには、ONTAP / SVMの ユーザ名とパスワードが必要です。
- 8. ONTAP / SVMのパスワードを入力します。このStorage VMのONTAP / SVMのログインパスワードに特殊 文字(\$、'、")を使用することはできません。
- 9. プライマリVMはデフォルトで有効になっています。この選択は変更しないでください。

a. **>[** Node Configuration]\*ウィンドウで、OVAのネットワークプロパティを入力します。

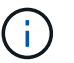

ここで提供された情報は、インストールプロセス中に適切なパターンについて検証され ます。不一致がある場合は、Webコンソールにエラーメッセージが表示され、入力した 誤った情報を修正するように求められます。

- 10. ホスト名を入力します。大文字(A ~ Z)、小文字(a ~ z)、数字(0 ~ 9)、および特殊文字ハイフン(- )で構成されるホスト名のみがサポートされます。デュアルスタックを設定する場合は、IPv6アドレスに マッピングされたホスト名を指定します。
- 11. ホスト名にマッピングされたIPアドレス(IPv4)を入力します。デュアルスタックの場合は、IPv6アドレ スと同じVLAN内の使用可能なIPv4 IPアドレスを指定します。
- 12. 展開されたネットワークのIPv6アドレスは、デュアルストークが必要な場合にのみ入力します。
- 13. IPv6の場合にのみプレフィックス長を指定してください。
- 14. 導入したネットワークで使用するサブネットを[ネットマスク(IPv4の場合のみ)]フィールドに指定しま す。
- 15. 導入したネットワーク上のゲートウェイを指定します。
- 16. プライマリDNSサーバのIPアドレスを指定します。
- 17. セカンダリDNSサーバのIPアドレスを指定します。
- 18. ホスト名を解決するときに使用する検索ドメイン名を指定します。
- 19. デュアルスタックが必要な場合にのみ、導入されたネットワーク上のIPv6ゲートウェイを指定します。

a. [選択内容の確認]ウィンドウで詳細を確認し、\*[終了]\*を選択します。

導入タスクが作成されると、進行状況がvSphereタスクバーに表示されます。

b. タスクが完了したら、VMの電源をオンにします。

インストールが開始されます。インストールの進行状況は、VMのWebコンソールで追跡できます。 インストールの一環として、ノードの設定が検証されます。OVFフォームの[Customize template]の下 のさまざまなセクションで入力された内容が検証されます。不一致がある場合は、修正措置を講じる ように求めるダイアログが表示されます。

- c. ダイアログプロンプトで必要な変更を行います。タブボタンを使用してパネルを移動し、\* OK \*また は\*キャンセル\*の値を入力します。
- d. [OK]\*を選択すると、指定した値が再度検証されます。値を3回まで修正することができます。3回以内 に修正しなかった場合は、製品のインストールが停止し、新しいVMでインストールを試すことをお勧 めします。
- e. インストールが完了すると、WebコンソールにONTAP tools for VMware vSphereの状態が表示されま す。

### <span id="page-8-0"></span>**HA**構成を導入する

HA 3ノードは、小規模、中規模、大規模のいずれかの構成で構成できます。HA環境で は、Tridentを使用してサービスデータを格納します。

- 小規模なHA 3ノードには、ノードあたり8個のCPUと16GBのRAMが搭載されています。
- 中規模HA 3つのノードには、ノードあたり12個のCPUと24GBのRAMが搭載されています。
- 大規模なHA 3ノードには、ノードあたり16個のCPUと32GBのRAMが搭載されています。
- 始める前に \*

このタスクでは、小規模、中規模、または高可用性構成にHA 3ノードを設置する手順を説明します。

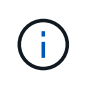

コンテンツライブラリの作成は、HA 3ノード構成を導入するための必須の手順です。を参照し てください ["ONTAP](#page-3-0)[ツールのダウンロード](#page-3-0)["](#page-3-0) を参照してください。詳細はこちら。 ["](https://blogs.vmware.com/vsphere/2020/01/creating-and-using-content-library.html)[コンテンツ](https://blogs.vmware.com/vsphere/2020/01/creating-and-using-content-library.html) [ライブラリの作成と使用](https://blogs.vmware.com/vsphere/2020/01/creating-and-using-content-library.html)["](https://blogs.vmware.com/vsphere/2020/01/creating-and-using-content-library.html)。

OVAがコンテンツライブラリにインポートされていることを確認します。コンテンツライブラリの名前 と、OVAアイテムに付けたライブラリアイテムの名前を手元に置いておきます。

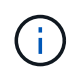

導入を進める前に、ONTAPツールのインストール中に、インベントリ上のクラスタ のDistributed Resource Scheduler(DRS)を「保守的」に設定してください。これにより、イ ンストール中にVMが移行されなくなります。

- 手順 \*
	- 1. vSphereサーバから導入する手順は次のとおりです。
		- a. vSphereサーバにログインします。
		- b. OVAを導入するリソースプールまたはホストに移動し、VMの導入先を右クリックして\*[Deploy OVF template…]\*を選択します。

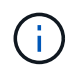

管理対象のVVOLデータストアには、ONTAP tools VMware vSphere仮想マシンを導 入しないでください。

- c. *.ova\_file*の*URL*を入力するか、または.ova\_fileが保存されているフォルダを参照して、\*[Next]\*を選 択します。
- 2. コンテンツライブラリから配備するには'次の手順に従います
	- a. コンテンツライブラリに移動し、展開するライブラリアイテムをクリックします。
	- b. **>**[New VM from this Template]\*をクリックします。
- 3. 仮想マシンの名前とフォルダを選択し、\*[Next]\*を選択します。
- 4. ホストを選択して\*[次へ]\*を選択します。
- 5. テンプレートの概要を確認し、\* Next \*を選択します。
- 6. ライセンス契約を読んで同意し、\* Next \*を選択します。
- 7. [Configuration]ウィンドウ\*で、要件に応じて\*、[High-Availability Deployment(M)]、または[High-Availability Deployment (L) ]\*構成を選択します。
- 8. 構成ファイルとディスクファイルのストレージを選択し、\* Next \*を選択します。
- 9. 各ソースネットワークのデスティネーションネットワークを選択し、\*[Next]\*を選択します。
- 10. **>**[システム構成]\*ウィンドウを選択します。

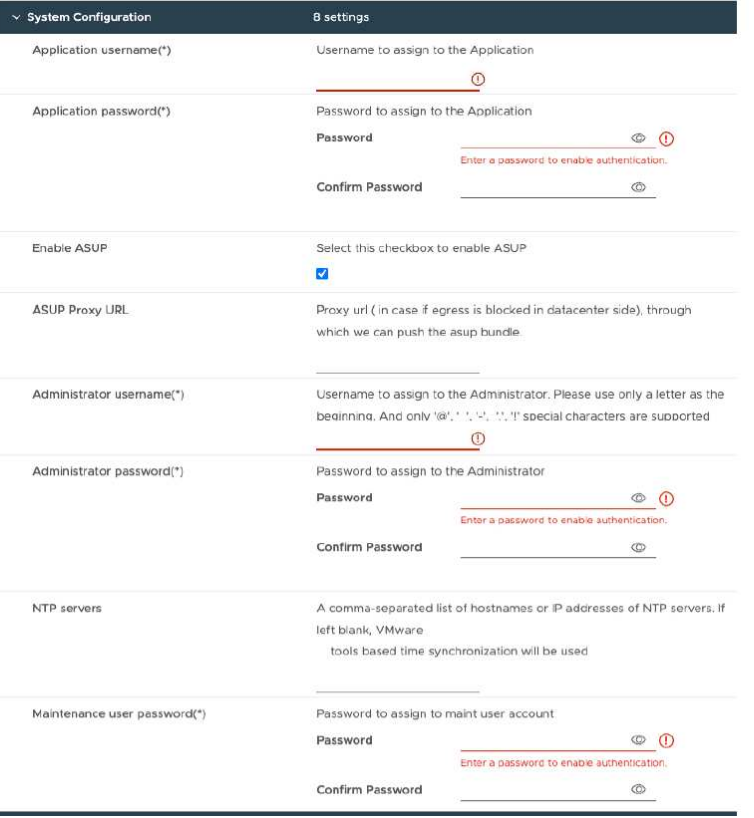

次の詳細を入力します。

- a. アプリケーションのユーザ名とパスワード:このユーザ名とパスワードは、VASA ProviderとSRA の両方をvCenter Serverに登録するときに使用します。
- b. AutoSupportを有効にする\*チェックボックスはデフォルトで選択されています。AutoSupportを有 効または無効にできるのは導入時のみです。
- c. [ASUPプロキシURL]\*フィールドに、AutoSupportデータ転送用のファイアウォールブロックを回 避するためにこのURLを指定します。
- d. 管理者ユーザー名と管理者パスワード:ONTAP tools Managerへのログインに使用するパスワー ドです。
- e. [NTP Servers]フィールドにNTPサーバ情報を入力します。
- f. メンテナンスユーザのパスワード:「メンテナンスコンソールオプション」へのアクセスを許可 するために使用します。
- 11. [Customize template]\*>\*Deployment Configuration \*]ウィンドウで、次の詳細情報を入力します。

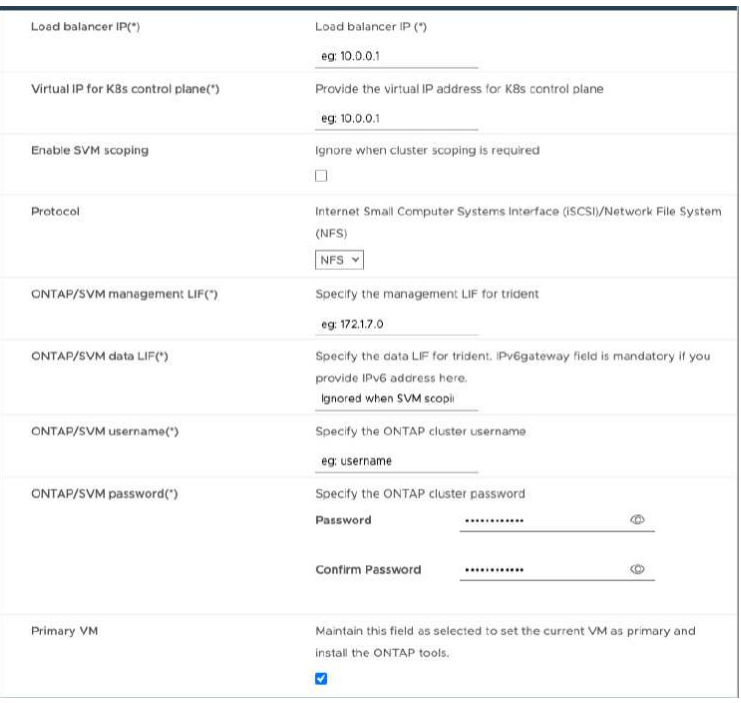

- a. Kubernetesコントロールプレーンの[Virtual IP address]に、使用可能なIPアドレスを入力します。 これはKubernetes APIサーバに必要です。
- b. 直接追加したSVMユーザアカウントを使用する場合は、高度な導入オプションで\*[SVMスコープ を有効にする]\*オプションを選択します。ONTAPクラスタを使用する場合は、このチェックボッ クスをオフにします。

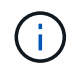

SVMスコープを有効にした場合は、管理IPアドレスでのSVMサポートをすでに有効 にしておく必要があります。

- c. [プロトコル]\*フィールドでNFSまたはiSCSIを選択します。
- d. [ONTAP / SVM管理LIF]フィールドに、ONTAPクラスタまたはSVM管理IPアドレスを入力します。
- e. ONTAPクラスタまたはSVM ONTAP/SVMデータLIFを入力します。データLIFは選択したプロトコ ルに属している必要があります。たとえば、iSCSIプロトコルを選択した場合は、iSCSIデータLIF を指定する必要があります。
- f. Storage VMについては、ONTAPのデフォルトのStorage VMの詳細を指定するか、新しいStorage VMを作成するかを選択できます。[SVMスコープを有効にする]を選択した場合は、\*[Storage VM]\* フィールドには値を入力しないでください。このフィールドは無視されます。
- g. [ONTAP / SVMユーザ名]を入力します。高度な導入またはHA導入の場合にTridentでサービスのデ ータを格納するボリュームを作成し、ノード障害時にボリュームからデータをリカバリするに は、ONTAP / SVMのユーザ名とパスワードが必要です。
- h. ONTAP / SVMのパスワードを入力します。このStorage VMのONTAP / SVMのログインパスワー ドに特殊文字(\$、'、")を使用することはできません。
- i. プライマリVMはデフォルトで有効になっています。この選択は変更しないでください。
- 12. テンプレートのカスタマイズ>\*コンテンツライブラリの詳細\*ウィンドウで、コンテンツライブラリ 名**\***と OVFテンプレート名\*を入力します。
- 13. [テンプレートのカスタマイズ]\*>[vCenter構成]\*ウィンドウで、コンテンツライブラリがホストされて いるvCenter Serverの詳細を入力します。

14. [テンプレートのカスタマイズ]\*>[ノード構成]\*ウィンドウで、3つすべてのノードのOVAのネットワー クプロパティを入力します。

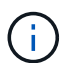

ここで提供された情報は、インストールプロセス中に適切なパターンについて検証され ます。不一致がある場合は、Webコンソールにエラーメッセージが表示され、入力した 誤った情報を修正するように求められます。

- a. ホスト名を入力します。大文字(A ~ Z)、小文字(a ~ z)、数字(0 ~ 9)、および特殊文字ハイ フン(-)で構成されるホスト名のみがサポートされます。デュアルスタックを設定する場合 は、IPv6アドレスにマッピングされたホスト名を指定します。
- b. ホスト名にマッピングされたIPアドレス(IPv4)を入力します。デュアルスタックの場合は、IPv6 アドレスと同じVLAN内の使用可能なIPv4 IPアドレスを指定します。
- c. デュアルスタックが必要な場合にのみ、導入されたネットワークのIPv6アドレスを入力します。
- d. IPv6の場合にのみプレフィックス長を指定してください。
- e. 導入したネットワークで使用するサブネットを[ネットマスク(IPv4の場合のみ)]フィールドに指 定します。
- f. 導入したネットワーク上のゲートウェイを指定します。
- g. プライマリDNSサーバのIPアドレスを指定します。
- h. セカンダリDNSサーバのIPアドレスを指定します。
- i. ホスト名を解決するときに使用する検索ドメイン名を指定します。
- j. デュアルスタックが必要な場合にのみ、導入されたネットワーク上のIPv6ゲートウェイを指定し ます。
- 15. [テンプレートのカスタマイズ (Customize template) ]\*>[ノード2の構成 (Node 2 Configuration) ]\*お よび[ノード3の構成(Node 3 Configuration)]\*ウィンドウで、次の詳細を入力します。
	- a. ホスト名2および3 -大文字 (A<sub>Z)、小文字(a</sub>z)、数字 (0~9)、およびハイフン (-) 特殊文字で構成 されるホスト名のみがサポートされます。デュアルスタックを設定する場合は、IPv6アドレスに マッピングされたホスト名を指定します。
	- b. IP アドレス
	- c. IPv6アドレス
- 16. [選択内容の確認]ウィンドウで詳細を確認し、\*[終了]\*を選択します。

導入タスクが作成されると、進行状況がvSphereタスクバーに表示されます。

17. タスクが完了したら、VMの電源をオンにします。

インストールが開始されます。インストールの進行状況は、VMのWebコンソールで追跡できます。 インストールの一環として、ノードの設定が検証されます。OVFフォームの[Customize template]の下 のさまざまなセクションで入力された内容が検証されます。不一致がある場合は、修正措置を講じる ように求めるダイアログが表示されます。

- 18. ダイアログプロンプトで必要な変更を行います。タブボタンを使用してパネルを移動し、\* OK \*また は\*キャンセル\*の値を入力します。
- 19. [OK]\*を選択すると、指定した値が再度検証されます。値を3回まで修正することができます。3回以内 に修正しなかった場合は、製品のインストールが停止し、新しいVMでインストールを試すことをお勧

めします。

20. インストールが完了すると、WebコンソールにONTAP tools for VMware vSphereの状態が表示されま す。

### <span id="page-13-0"></span>**ONTAP Tools for VMware vSphere**セットアップのリカバリ

ONTAP tools for VMware vSphereのセットアップを失った場合は、ONTAPボリュームの データに含まれているデータを使用してONTAP tools for VMware vSphereのセットアッ プをリカバリできます。 セットアップが失われたら、セットアップを正常に停止してく ださい。 シングルノード構成とHA 3ノード構成の両方をリカバリできます。

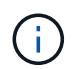

vCenter ServerまたはONTAPデータ管理ソフトウェアで問題があると、ONTAP tools for VMware vSphereのセットアップをリカバリできません。

- 手順 \*
	- 1. vSphereサーバにログインします。
	- 2. OVAを導入するリソースプール、ノードクラスタ、またはホストに移動します。
	- 3. 目的の場所を右クリックし、\*[Deploy OVF Template]\*を選択します。
	- 4. *.ova\_file*の*URL*を入力するか、または.ova\_fileが保存されているフォルダを参照して、\*[Next]\*を選択 します。

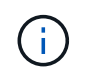

リカバリセットアップのインストールに使用したのと同じOVAビルドを使用する必要が あります。

- 5. 仮想マシンの名前とフォルダを選択し、\*[Next]\*を選択します。
- 6. ホストを選択し、\*[次へ]\*を選択します。
- 7. テンプレートの概要を確認し、\* Next \*を選択します。
- 8. ライセンス契約を読んで同意し、\* Next \*を選択します。
- 9. [設定]ウィンドウで、\*[リカバリ]\*オプションを選択します。
- 10. [ストレージの選択]\*ウィンドウで、構成ファイルとディスクファイルのストレージを選択します。
- 11. [ネットワークの選択]ウィンドウで、各ソースネットワークの宛先ネットワークを選択します。

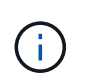

ロードバランサのIPアドレスとKubernetes APIサーバのIPアドレスは保持する必要があ ります。ノードのIPアドレスを変更することも、同じIPアドレスを維持することもでき ます。

- 12. **>**[システム構成]\*ウィンドウを選択します。次の詳細を入力します。
	- a. アプリケーションのユーザ名とパスワード:このユーザ名とパスワードは、VASA ProviderとSRA の両方をvCenter Serverに登録するときに使用します。初期導入時に指定したユーザ名とパスワー ドとは異なる場合があります。
	- b. [Enable ASUP]\*チェックボックスはデフォルトで選択されています。

AutoSupportを有効または無効にできるのは導入時のみです。 。フィールドに、**AutoSupport**データ転送用の

ファイアウォールブロックを回避するためにこの**URL**を指定します。 。管理者ユーザー名と管理者パスワ ード:**ONTAP**ツールマネージャへのログインに使用するパスワードです。初期導入時に指定したユーザ名と パスワードとは異なる場合があります。 。**[NTP Servers]**フィールドに**NTP**サーバ情報を入力します。 。**maintenance user password**:メンテナンスコンソールのオプションへのアクセスを許可する場合に使用 します。 。**[**テンプレートのカスタマイズ**]**>[展開構成]\*ウィンドウで、展開時に指定した詳細を入力します。 このセクションの値は、データLIFの値を除き、初期導入時に指定した値と同じにする必要があります。

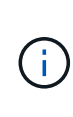

リカバリデータが格納されるストレージSVM名は変更しないでください。この環境によっ てSVMユーザアカウントも直接追加されました。 。HA導入のリカバリの場合は、次の詳細を 指定します。 。コンテンツライブラリの詳細。 。vCenterの設定の詳細。 。**>[** Node Configuration]ウィンドウで、リカバリしようとしているセットアップ(非**HA**または**HA**のセッ トアップ)に従って詳細を入力します。 。**[**選択内容の確認**]**ウィンドウで詳細を確認し、[終 了]\*を選択します。

[+] 導入タスクが作成されると、進行状況がvSphereタスクバーに表示されます。 。タスクが完了したら、VM の電源をオンにします。

[+] インストールが開始されます。インストールの進行状況は、VMのWebコンソールで追跡できます。 イン ストールの一環として、ノードの設定が検証されます。OVFフォームの[Customize template]の下のさまざま なセクションで入力された内容が検証されます。不一致がある場合は、修正措置を講じるように求めるダイア ログが表示されます。 。ダイアログプロンプトで必要な変更を行います。タブボタンを使用してパネルを移 動し、\* OK \*または\*キャンセル\*の値を入力します。 。[OK]\*または[キャンセル]\*を選択すると、指定した値 が再度検証されます。値を3回修正するためのプロビジョニングがあります。3回以内に修正しなかった場合 は、製品のインストールが停止し、新しいVMでインストールを試すことをお勧めします。 。インストールが 完了すると、WebコンソールにONTAP tools for VMware vSphereの状態が表示されます。インストールが完 了したら、のガイドラインに従ってハードウェア要件を手動で編集する必要があります。 ["ONTAP Tools for](#page-2-1) [VMware vSphere](#page-2-1)[を導入するための前提条件](#page-2-1)["](#page-2-1) ページ

### <span id="page-14-0"></span>導入エラーコード

ONTAP tools for VMware vSphereの導入、リブート、およびリカバリの処理中にエラー コードが発生することがあります。 エラーコードは5桁で、最初の2桁は問題に遭遇した スクリプトを表し、最後の3桁はそのスクリプト内の特定のワークフローを表します。

問題の追跡と解決を容易にするために、すべてのエラーログがansible-perl-errors.logファイルに記録されま す。このログファイルには、エラーコードと失敗したAnsibleタスクが記録されます。

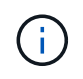

このページに記載されているエラーコードは参照用です。エラーが解決しない場合、または解 決策が記載されていない場合は、サポートチームにお問い合わせください。

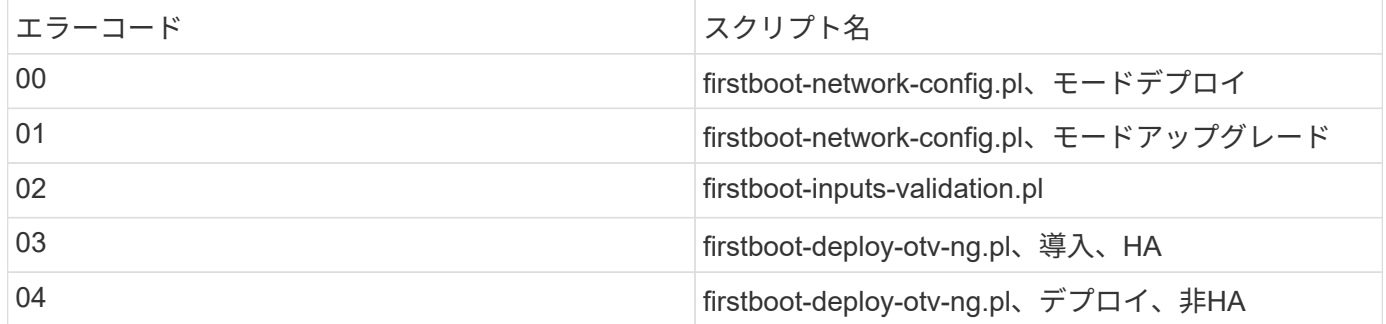

次の表に、エラーコードと対応するファイル名を示します。

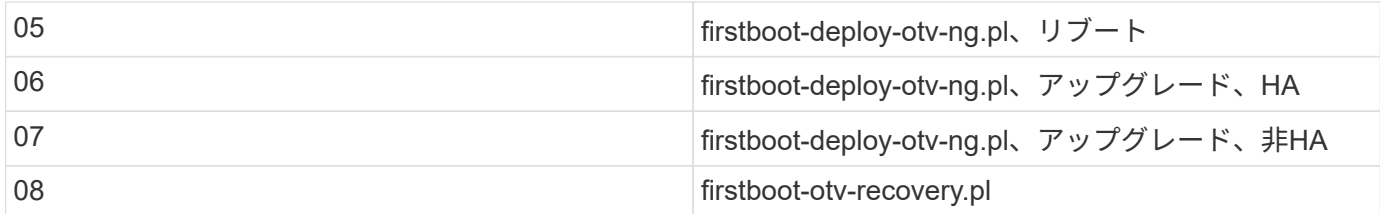

#### エラーコードの最後の3桁は、スクリプト内の特定のワークフローエラーを示します。

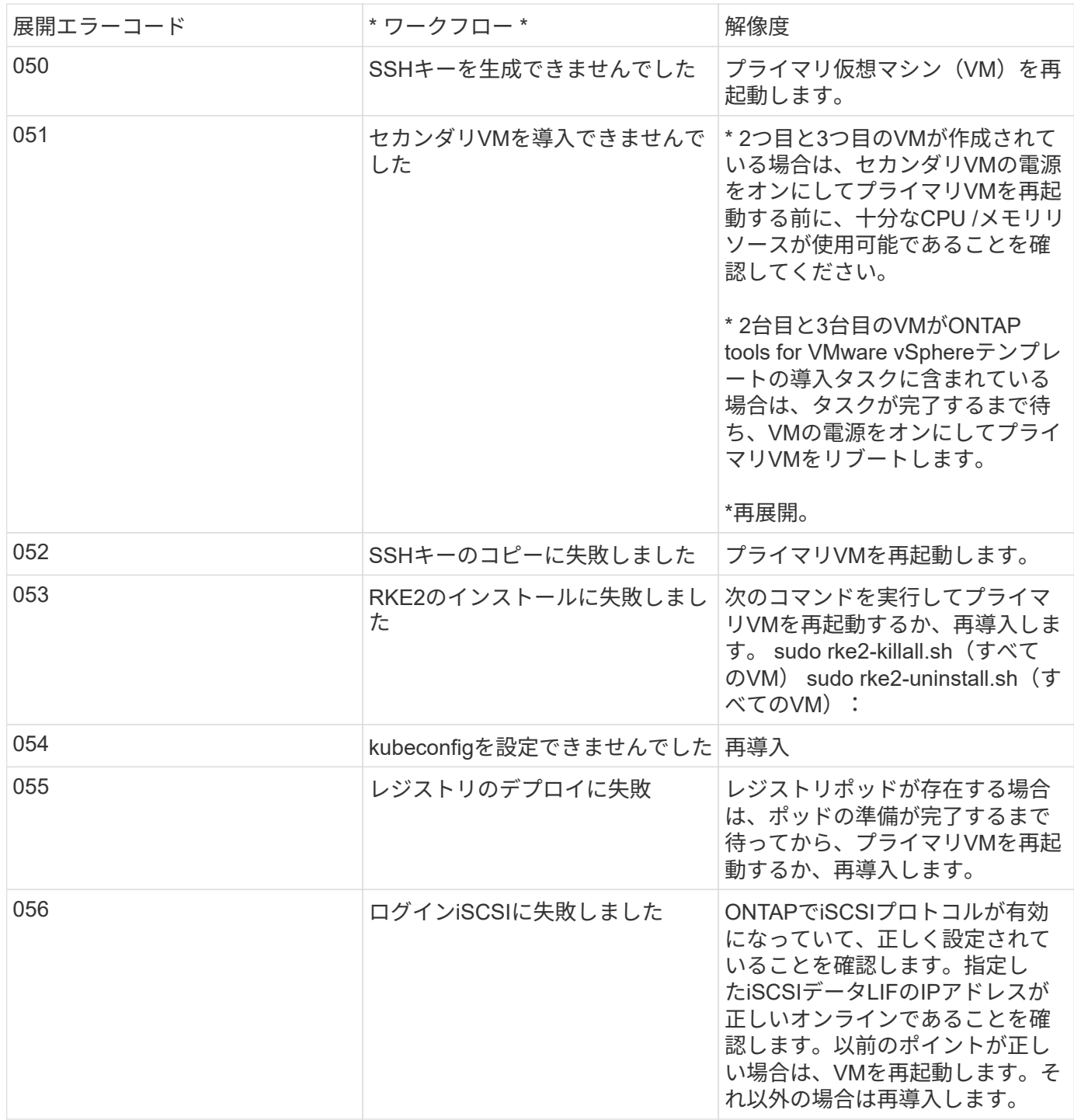

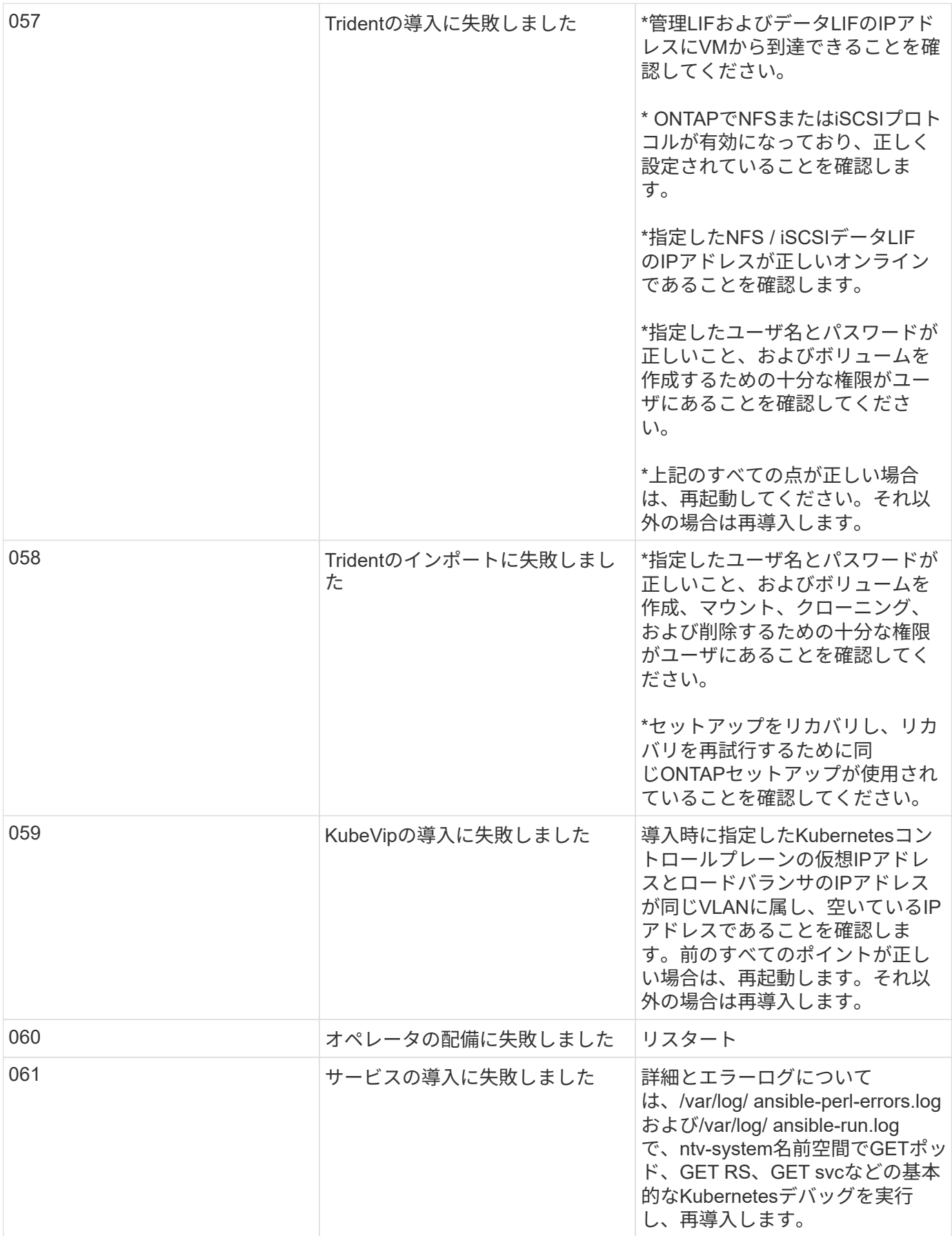

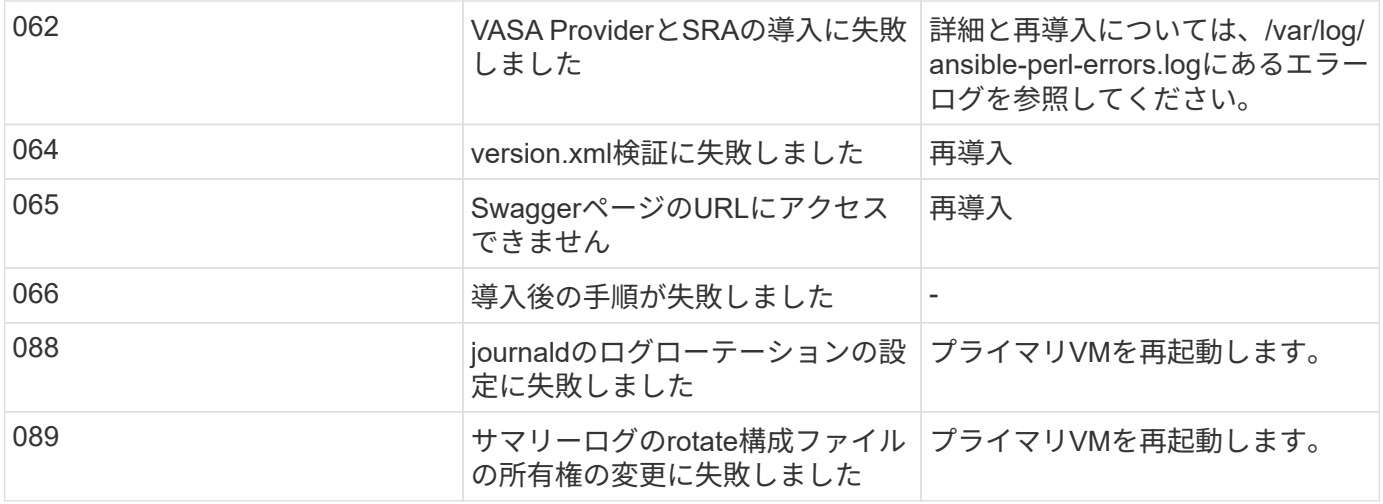

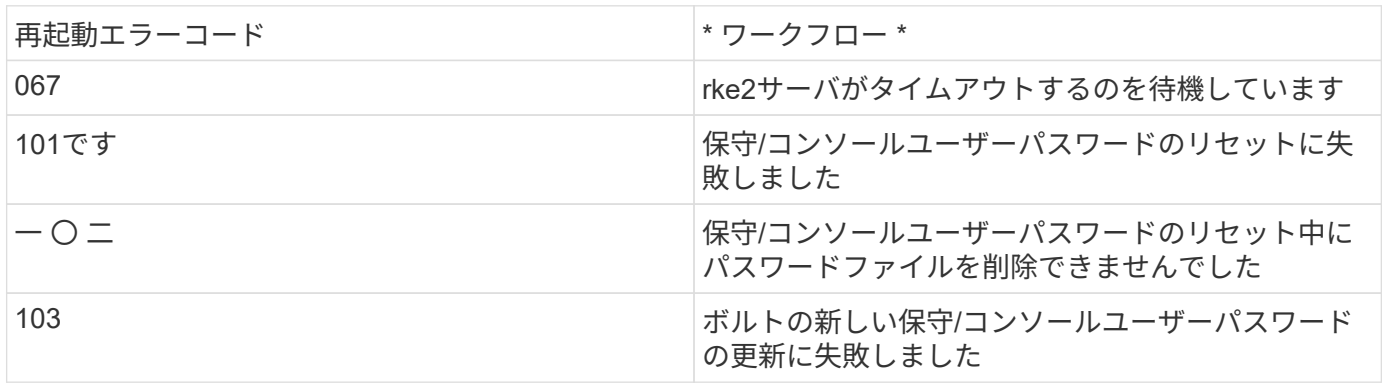

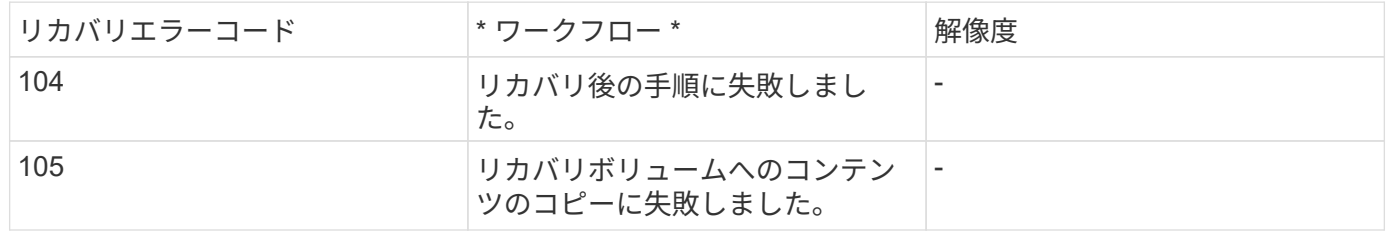

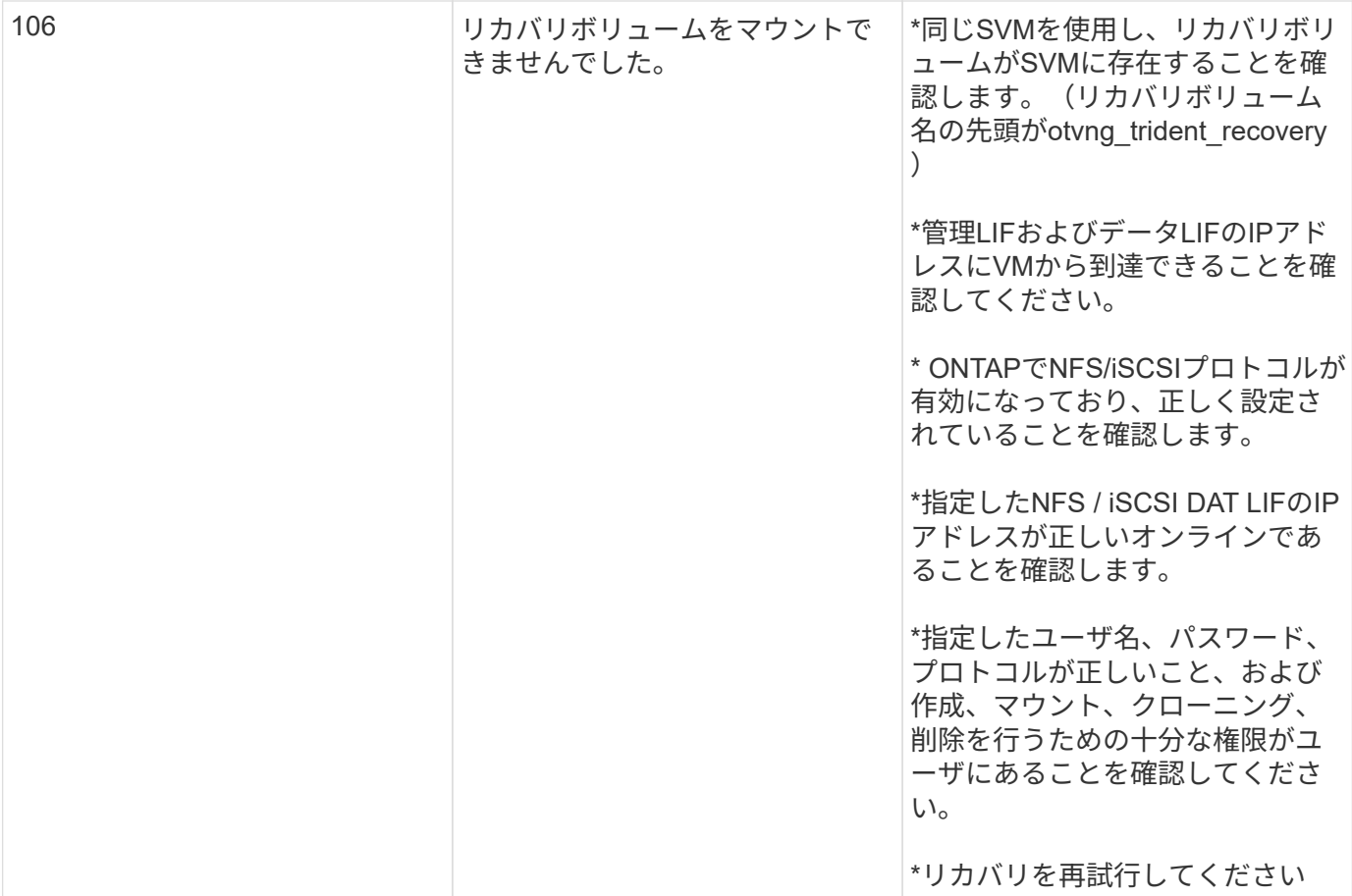

Copyright © 2024 NetApp, Inc. All Rights Reserved. Printed in the U.S.このドキュメントは著作権によって保 護されています。著作権所有者の書面による事前承諾がある場合を除き、画像媒体、電子媒体、および写真複 写、記録媒体、テープ媒体、電子検索システムへの組み込みを含む機械媒体など、いかなる形式および方法に よる複製も禁止します。

ネットアップの著作物から派生したソフトウェアは、次に示す使用許諾条項および免責条項の対象となりま す。

このソフトウェアは、ネットアップによって「現状のまま」提供されています。ネットアップは明示的な保 証、または商品性および特定目的に対する適合性の暗示的保証を含み、かつこれに限定されないいかなる暗示 的な保証も行いません。ネットアップは、代替品または代替サービスの調達、使用不能、データ損失、利益損 失、業務中断を含み、かつこれに限定されない、このソフトウェアの使用により生じたすべての直接的損害、 間接的損害、偶発的損害、特別損害、懲罰的損害、必然的損害の発生に対して、損失の発生の可能性が通知さ れていたとしても、その発生理由、根拠とする責任論、契約の有無、厳格責任、不法行為(過失またはそうで ない場合を含む)にかかわらず、一切の責任を負いません。

ネットアップは、ここに記載されているすべての製品に対する変更を随時、予告なく行う権利を保有します。 ネットアップによる明示的な書面による合意がある場合を除き、ここに記載されている製品の使用により生じ る責任および義務に対して、ネットアップは責任を負いません。この製品の使用または購入は、ネットアップ の特許権、商標権、または他の知的所有権に基づくライセンスの供与とはみなされません。

このマニュアルに記載されている製品は、1つ以上の米国特許、その他の国の特許、および出願中の特許によ って保護されている場合があります。

権利の制限について:政府による使用、複製、開示は、DFARS 252.227-7013(2014年2月)およびFAR 5252.227-19(2007年12月)のRights in Technical Data -Noncommercial Items(技術データ - 非商用品目に関 する諸権利)条項の(b)(3)項、に規定された制限が適用されます。

本書に含まれるデータは商用製品および / または商用サービス(FAR 2.101の定義に基づく)に関係し、デー タの所有権はNetApp, Inc.にあります。本契約に基づき提供されるすべてのネットアップの技術データおよび コンピュータ ソフトウェアは、商用目的であり、私費のみで開発されたものです。米国政府は本データに対 し、非独占的かつ移転およびサブライセンス不可で、全世界を対象とする取り消し不能の制限付き使用権を有 し、本データの提供の根拠となった米国政府契約に関連し、当該契約の裏付けとする場合にのみ本データを使 用できます。前述の場合を除き、NetApp, Inc.の書面による許可を事前に得ることなく、本データを使用、開 示、転載、改変するほか、上演または展示することはできません。国防総省にかかる米国政府のデータ使用権 については、DFARS 252.227-7015(b)項(2014年2月)で定められた権利のみが認められます。

#### 商標に関する情報

NetApp、NetAppのロゴ、<http://www.netapp.com/TM>に記載されているマークは、NetApp, Inc.の商標です。そ の他の会社名と製品名は、それを所有する各社の商標である場合があります。